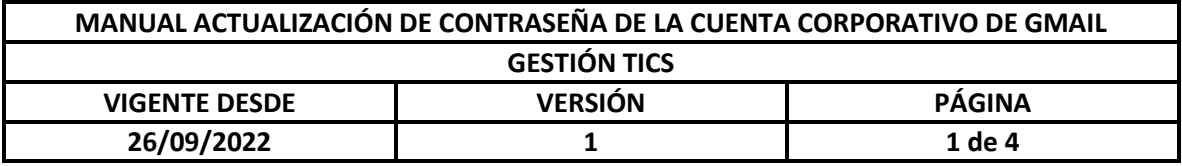

1. Ingresar a la cuenta de correo electronico, dar clic en los **seis punticos** que esta subrayado de color amarillo, luego dar clic en el icono de **Gmail** que se encuentra subrayado de color amarillo.

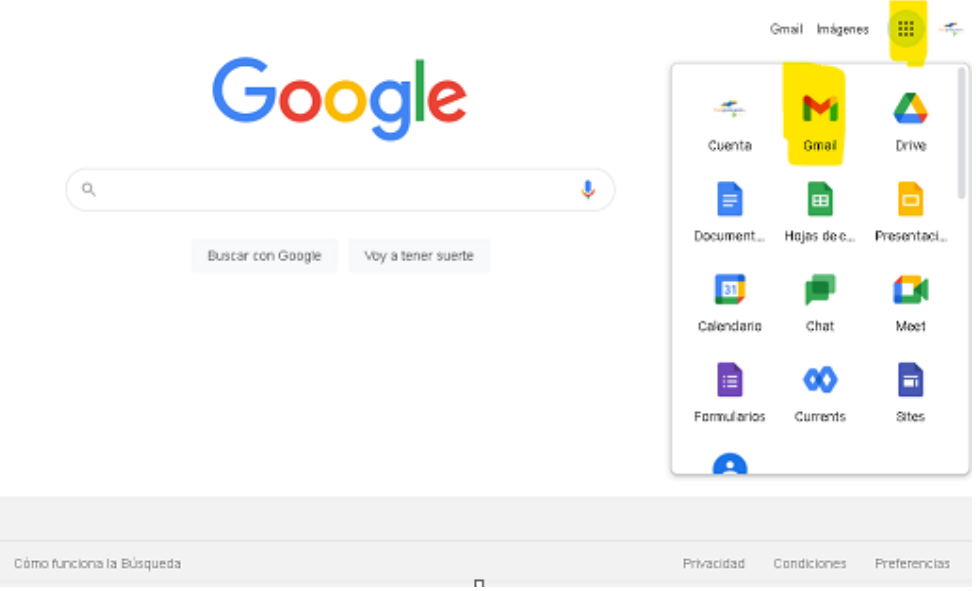

2. Dentro de la bandeja del correo electronico, dar clic en el icono de la **ruedita** que se encuentra subrayada de color amarillo.

s.

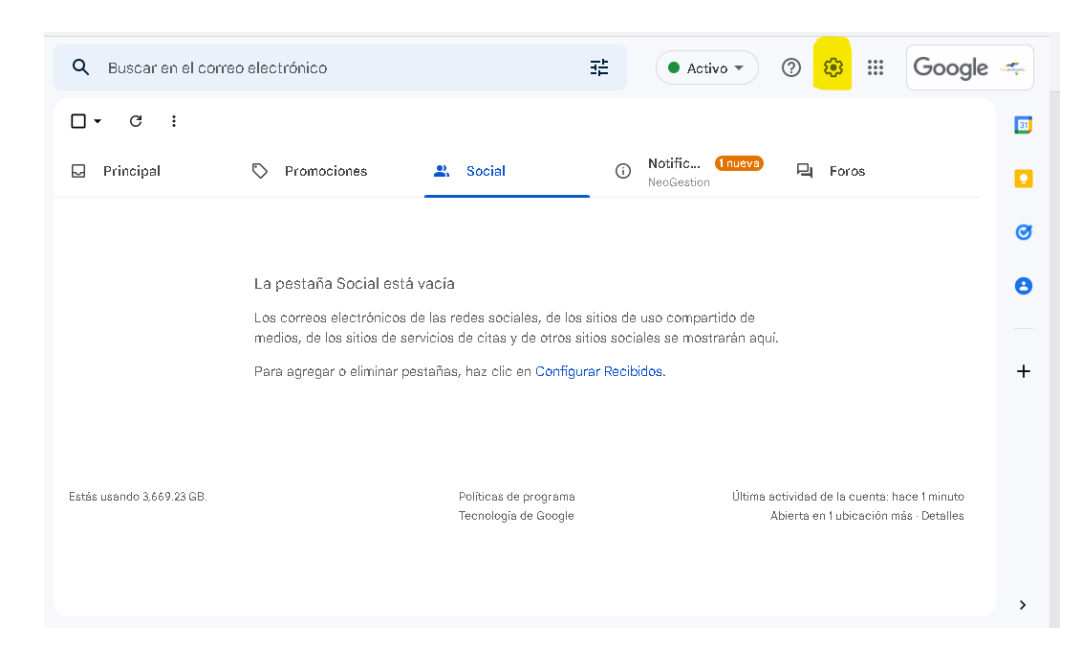

3. Dar clic en la opción que esta subrayada de color amarillo llamada: **(Ver toda la configuración).**

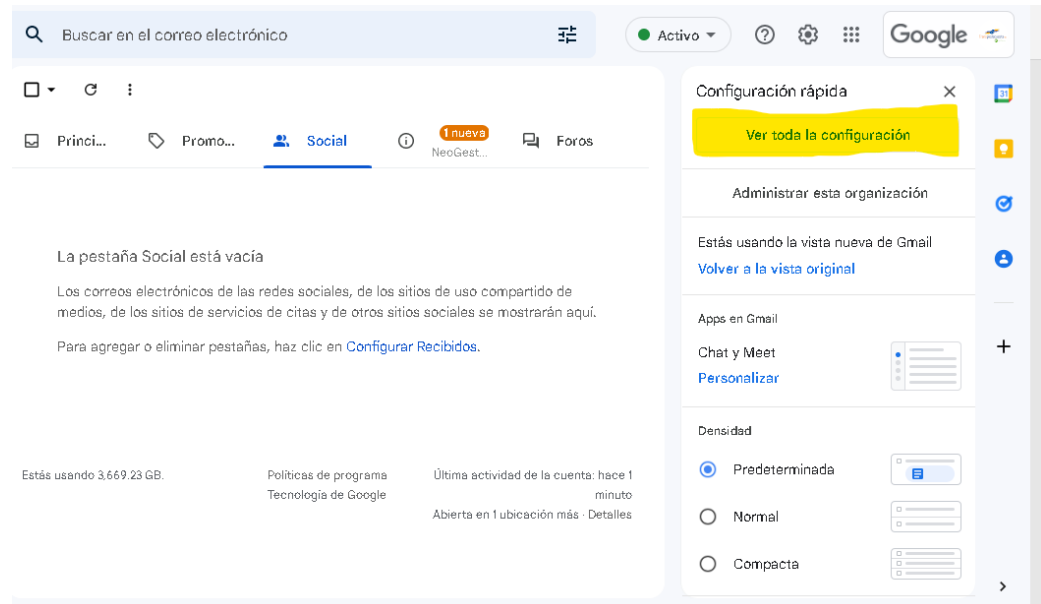

4.Dar clic en la opción que esta subrayada de color amarillo llamada**: (Configuración de la cuenta de Google).**

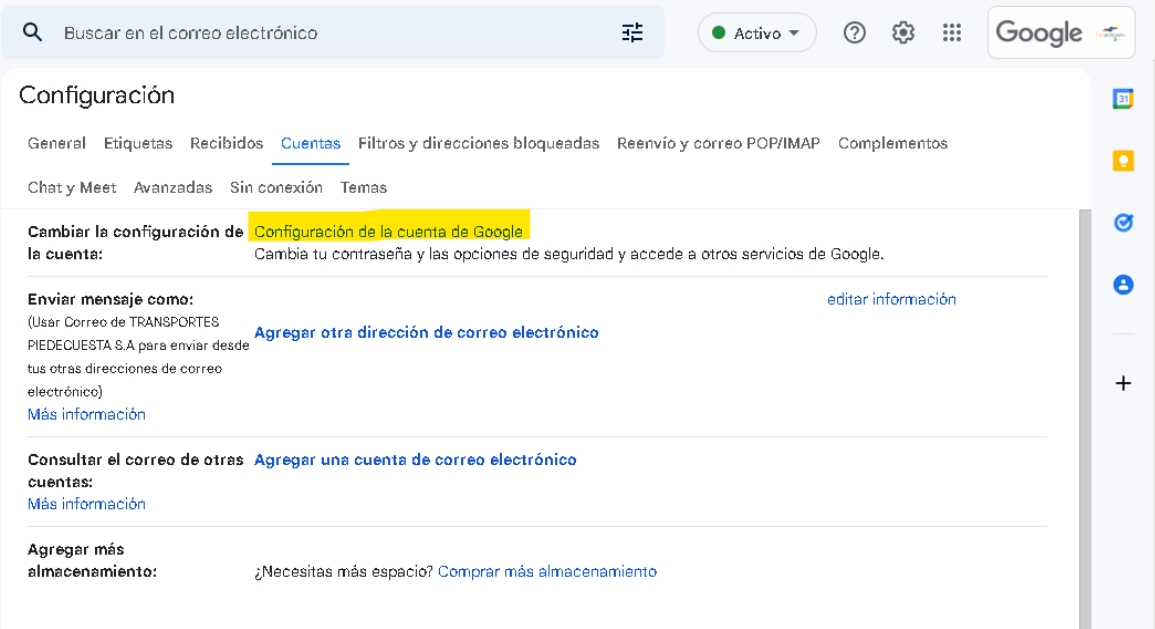

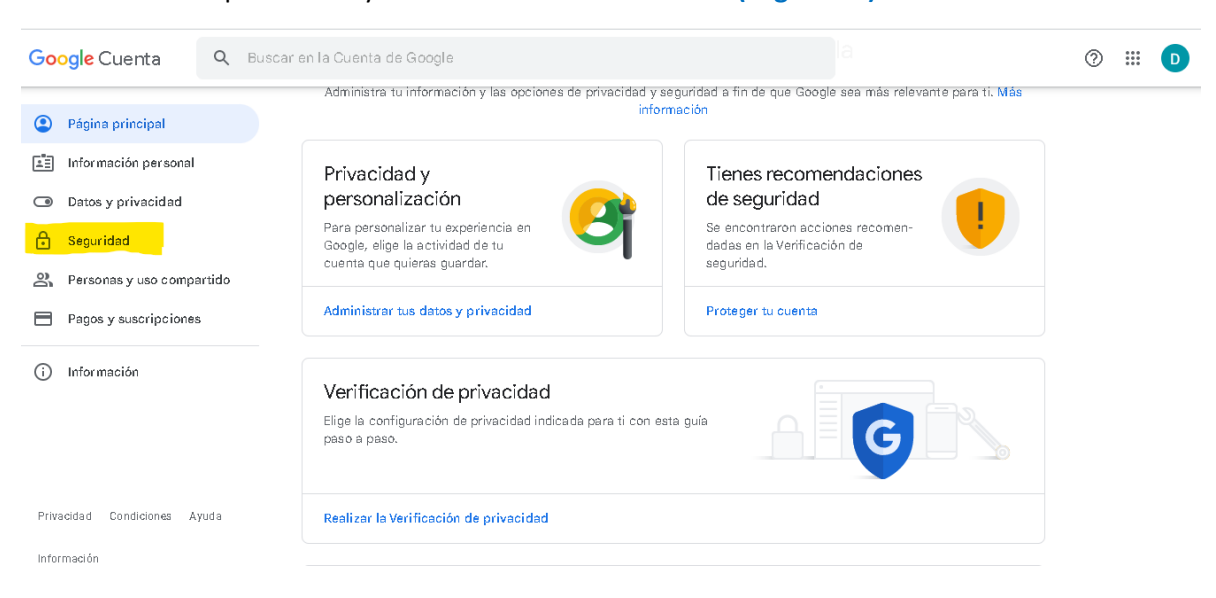

5. Dar clic en la opción subrayada de color amarillo llamado **(Seguridad).**

## 6. Dar clic en la opción que se encuentra subrayado amarillo llamada **(Última modificación).**

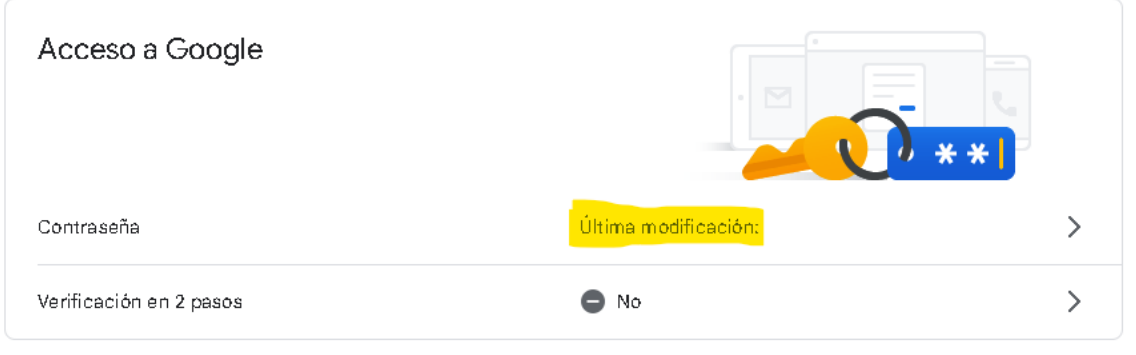

7. Aparecerá una ventana para que ingrese (**nuevamente su contraseña actual del correo de Gmail**) y dar clic en **Siguiente.**

8. Digitar la **contraseña nueva** y luego **confirmar la contraseña nueva** y dar clic en **Cambiar la contraseña.**

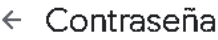

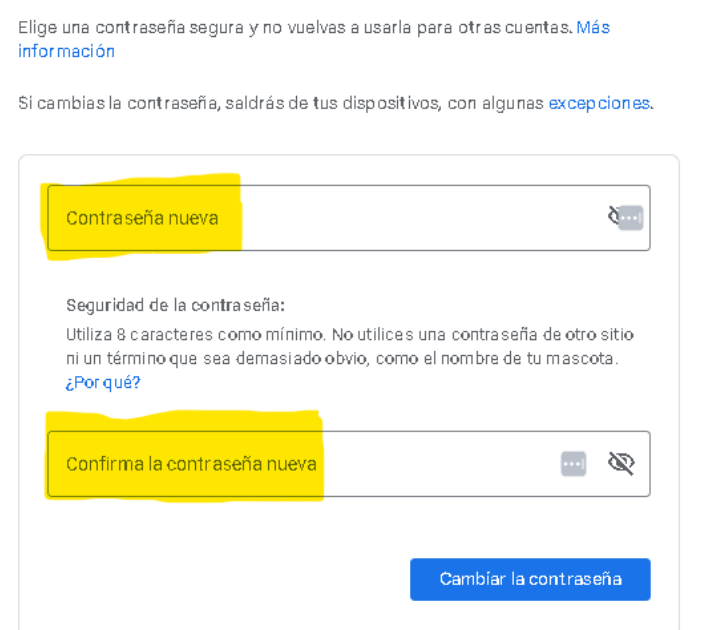